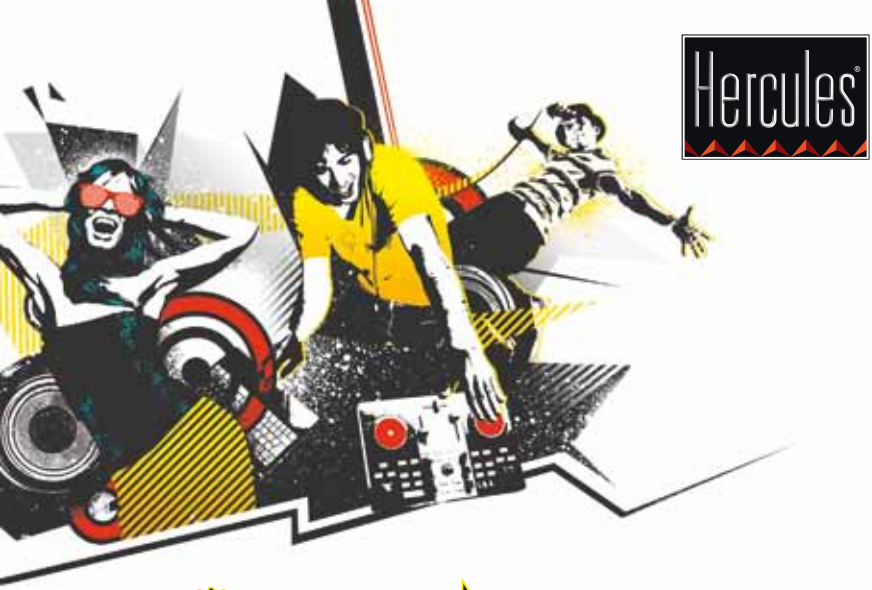

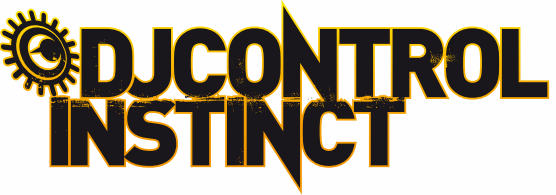

DJCONTROL INSTINCT 및 DJUCED™ 시작하기

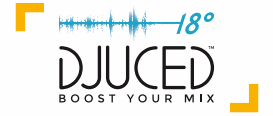

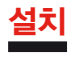

• CD-ROM 을 삽입합니다 .

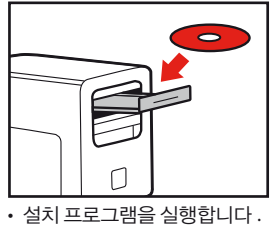

• 설명을 따르십시오 .

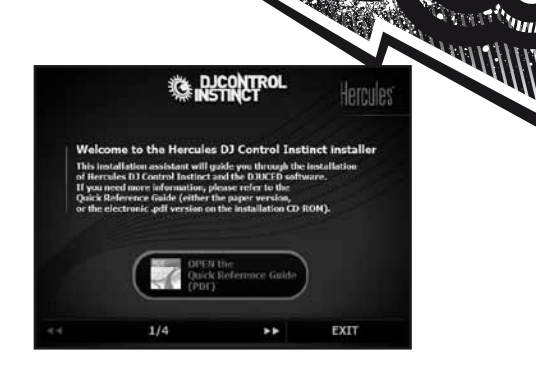

KR

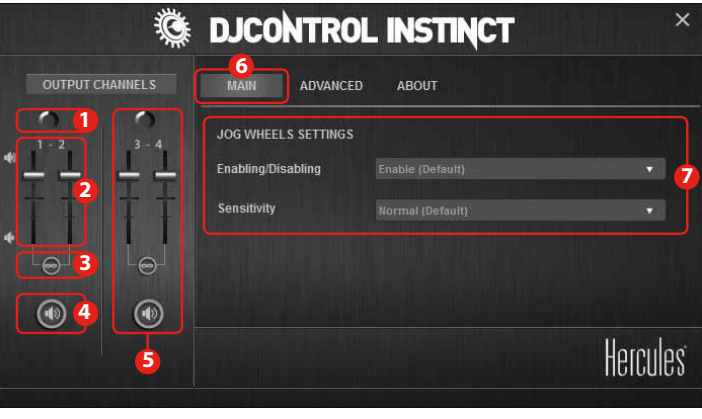

1- 채널 1-2 ( 믹스 출력 ) 밸런스 2- 채널 1 ( 왼쪽 ) 및 채널 2 ( 오른쪽 ) 볼륨

4- 음소거 켜기 / 끄기

- 5- 채널 3-4 ( 헤드폰 출력 ) 제어
- 6- 기본 패널
- 3- 오른쪽 및 왼쪽 채널 볼륨 잠금 / 잠금해제 7- 조그휠 설정 ( 활성화 / 비활성화 및 감도 설정 )

자세한 내용(포럼, 설명서, 비디오 등)은 다음 웹사이트를 참조하십시오 **www.HERCULESDJMIXROOM.com**

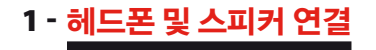

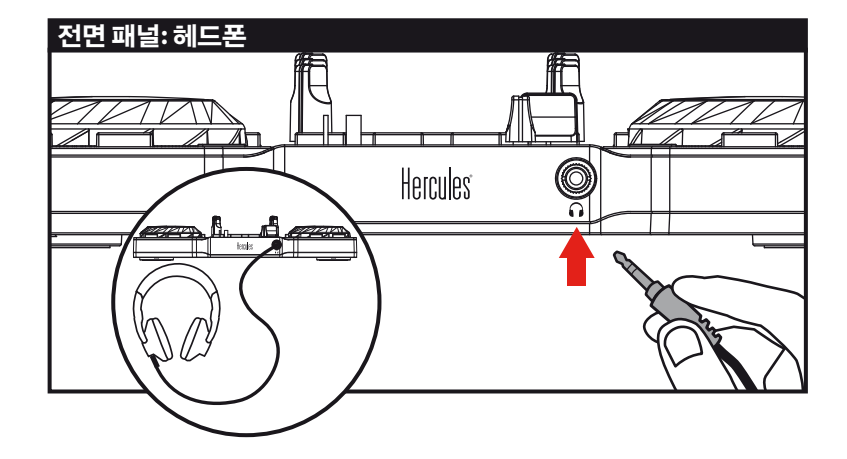

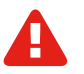

헤드폰을 연결하는 경우 볼륨 레벨이 헤드폰으로 듣기에 적절한지 다음과 같이 확인하십시오. 헤드폰을 착용하기 전에 음악 트랙을 재생한 후 헤드폰에서 출력되는 소리가 너무 큰 경우 볼륨을 낮추십시오.

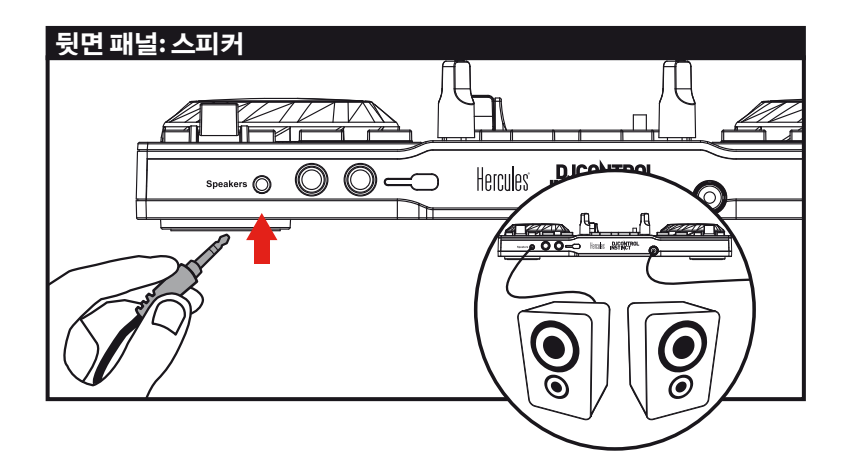

2 - **DJUCED™**에서 음악 로딩

≣

 $\overline{\phantom{0}}$ 

폴더 또는 파일 목록을 통해 탐색하십시오.

 $\bullet$  (

다음의 버튼을 이용해서 폴더와 파일을 탐색합니다.

 $\blacktriangleright$  Files

2.1 컴퓨터에서 음악 파일이 저장된 위치를 탐색합니다 .

)<br>重

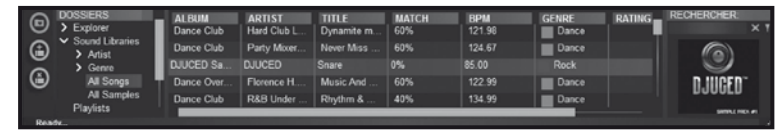

KR

 $\blacktriangleright$  Files

폴더에서 파일 목록에 액세스합니다.

 $\blacksquare$ 

2.2 트랙이 강조 표시된 후 , **Load A(** 로드 **A)** 를 눌러서 A 데크의 트랙을 로딩하거나 , **Load B(** 로드 **B)** 를 눌러서 B 데크의 트랙을 로딩합니다 .

폴더의 트리 구조를 확장/축소합니다.

DJUCED™은 로딩된 트랙의 BPM(분당 비트수)을 자동으로 분석합니다.

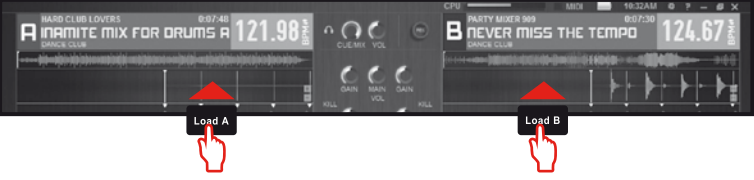

컴퓨터에 코덱이 설치되어 있으면 **DJUCED™**으로 가장 인기 있는 오디오 파일 형식**(mp3, wav, wma, aif** 등**)**을 재생할 수 있습니다**. iTunes, Windows Media Player** 등이 시스템에 설치되지 않은 경우에는 프로그램을 설치하십시오**.**

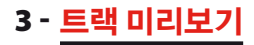

미리보기를 이용해서 **(**현재 재생 중인 트랙 다음에**)** 재생할 다음 곡을 준비할 수 있습니다**.** 미리보기를이용해서재생할다음트랙을비트매치하거나**,**정확한위치에서트랙을일시정지하여 그 위치에서 재생을 시작할 수 있습니다**.** 또는 큐 포인트를 배치하여 배치한 큐 포인트로부터 트랙 재생을 시작할 수 있습니다**(**섹션 **7 –** 큐 포인트 배치 참조**)**

3.1 A 데크에서 트랙을 재생 중이며 , B 데크의 다음 트랙을미리보기 하려고 합니다 .

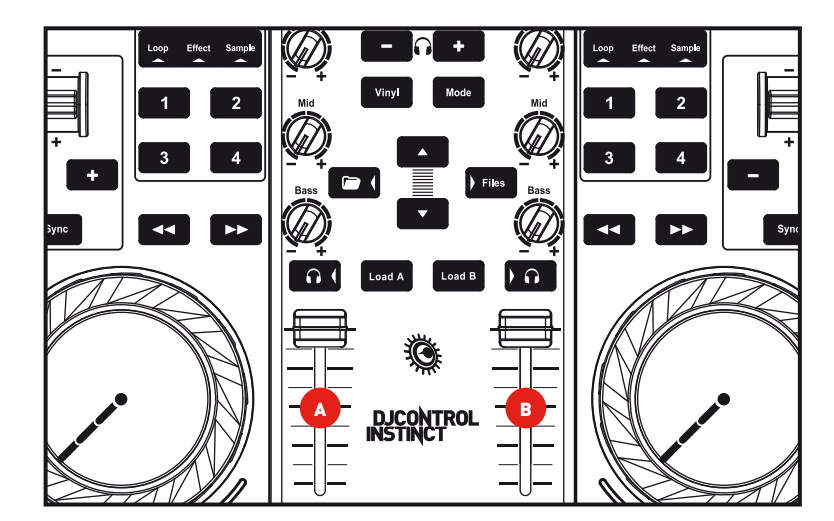

3.2 B 데크 ( 미리보기 하고자 하는 트랙이 로딩된 데크 ) 의 ▶ ဂ ■ 버튼을 누르십시오 .

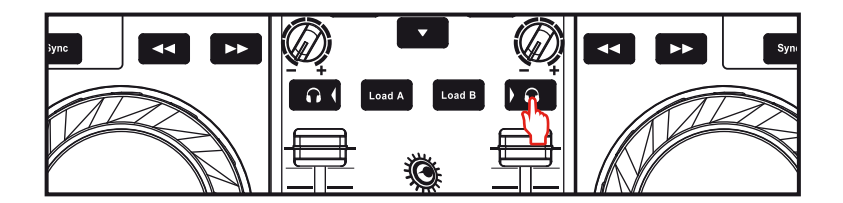

3.3 **너 대한 그 대** 버튼을 사용하여 헤드폰 볼륨을 조절하십시오

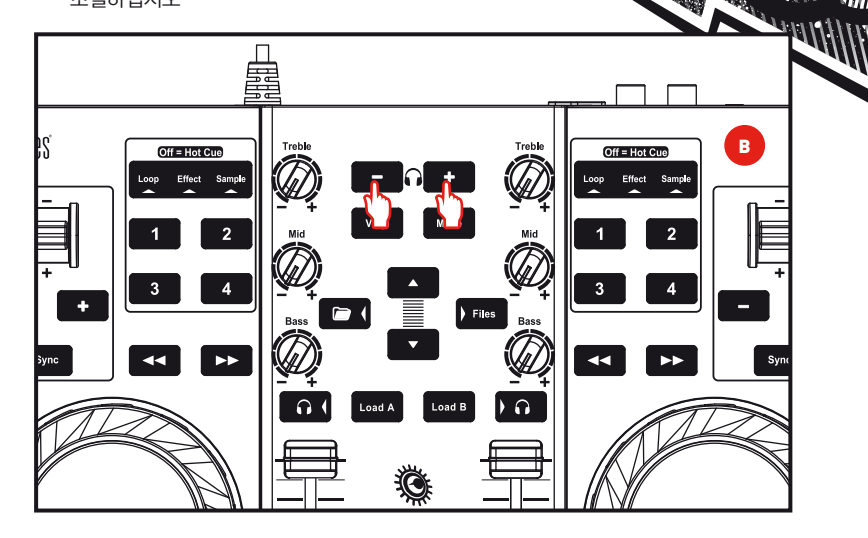

KR

3.4 B 데크에서 미리보기할 트랙의 재생을 시작하십시오 . 트랙을 준비하십시오 ( 트랙 비트매치 , 큐 포인트 배치 등 ).

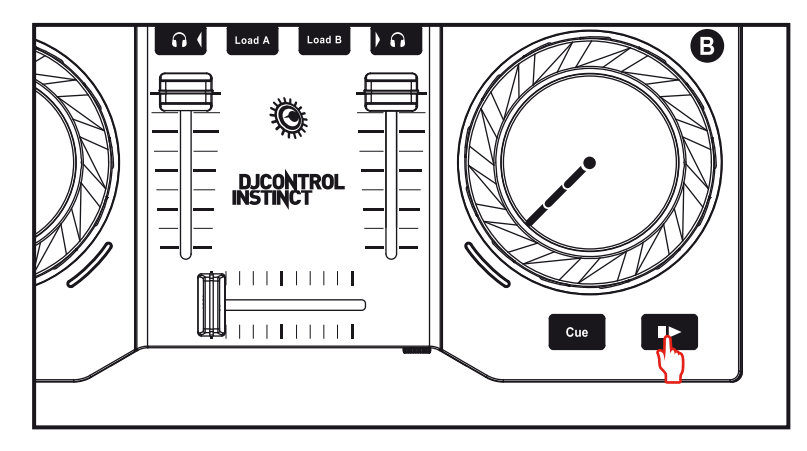

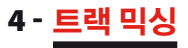

## 트랙 믹싱이란 노래 사이에 간격이나 침묵 없이 노래들을 잇따라서 연결하는 것을 의미합니다**.**

4.1 각각의 데크 (A 및 B 데크 ) 에 트랙을 로드했습니다 . 아래 그림과 같이ㄹ 볼륨 조절기를 위치시킵니다 .

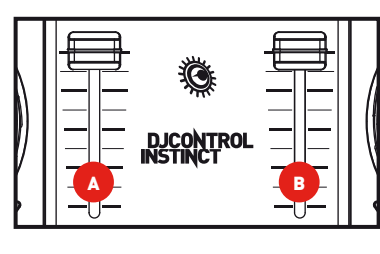

4.2 A 데크의 트랙을 재생하여 시작합니다 .

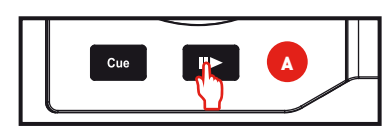

4.3 크로스페이더를 트랙을 재생 중인 데크 쪽 ( 여기에서는 왼쪽 데크 ) 으로 설정합니다 .

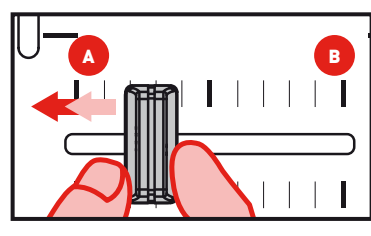

4.4 B 데크에서 미리보기를 선택합니다 (3. 트랙 미리보기를 참조하십시오 )

4 - <mark>트랙 믹싱</mark> Galler Managet Allen Andrealist And The Managet Engine Allen Allen Allen Allen Allen Allen Allen Allen<br>The Second Managet Engine Allen Allen Allen Allen Allen Allen Allen Allen Allen Allen Allen Allen Allen Al 4.5 재생 중인 트랙의 마지막 이전에 B

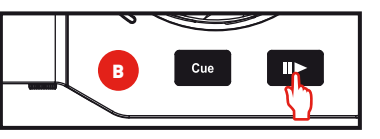

4.6 같은 박자로 전환하려면 재생 준비 중인 트랙의 BPM( 분당 비트수 ) 을 동기화하십시오 . 이때 , B (1) 데크에서 **Sync(** 동기화 **)** 버튼을 눌러서 이 트랙의 BPM 을 종료할 트랙 (A 데크 ) 의 BPM 에 맞추십시오 . 또는 피치 스틱 (2) 으로 BPM 을 조정해서 A 데크 트랙의 BPM 과 맞출 수도 있습니다 .

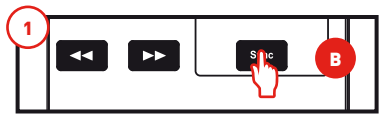

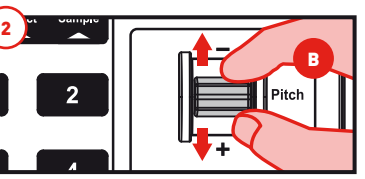

4.7 전환하려면 크로스페이더를 새 트랙이 재생되고 있는 새 트랙이 재생되고 있는 데크쪽으로 점진적으로 이동시킵니다 ( 여기에서는 오른쪽으로 이동 ).

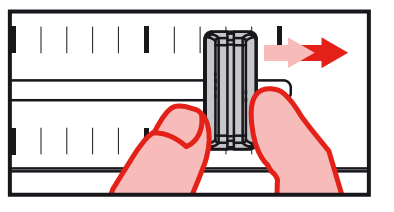

# 크래칭하기

5.1 <sup>Viny</sup> 버튼을 눌러서 스크래치 모드를 활성화합니다 .

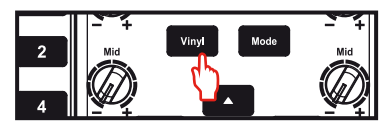

5.2 예를 들어 A 데크에 로딩된 트랙의 재생을 시작합니다 .

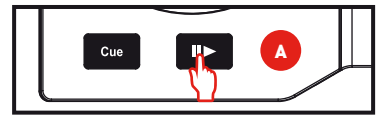

5.3 그림과 같이 A 데크에서 조그휠에 손을 놓습니다 .

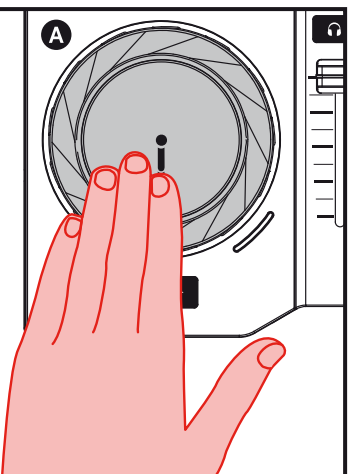

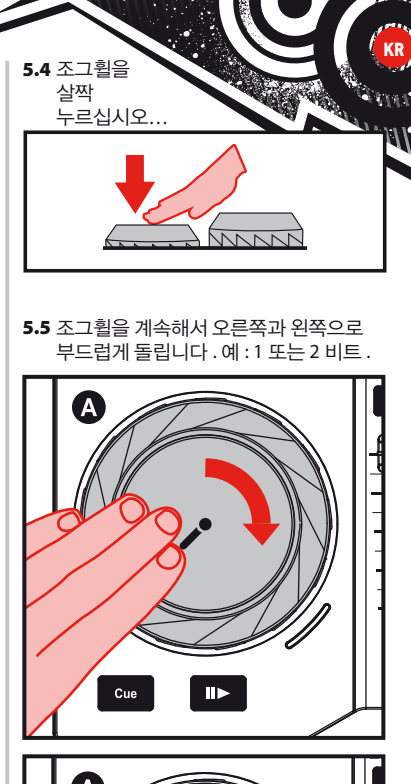

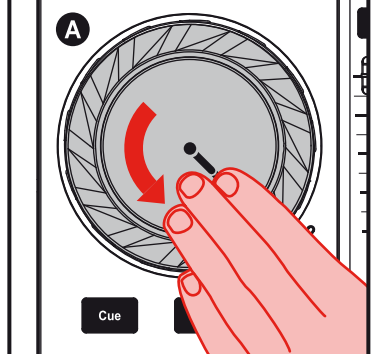

6 - 효과**,** 루프**,** 샘플

효과는 에코**,** 반향 등의 음향을 바꾸는 필터**(**또는 여러 필터의 조합**)**입니다**.** 루프는 사용자가 정의한 트랙의 시작과 끝 부분이며 반복적으로 재생되는 부분입니다**.** 샘플이란 자체적으로 재생되거나 음악 또는 음악 대신에 다른 샘플과 결합하여 재생될 수 있는 짧은 사운드로서**,** 반복적으로 재생되거나 한 번만 재생**(**이 사운드를 **"**징글**(jingle)"** 이라고 합니다**)**될 수 있습니다**.**

6.1 로딩되어 재생 중인 트랙에 효과 적용 **.**

<mark>™<sup>ode</sup> 버</mark>튼을 눌러서 **Effect(효과)**모드를 선택합니다.

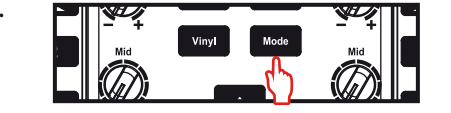

한 개의 버튼을 눌러 효과를 적용하거나 여러 버튼을 눌러서 다양한 효과를 조합하여 적용합니다. 한 개 또는 그 이상의 해당 효과가 DJUCED™에 표시됩니다.

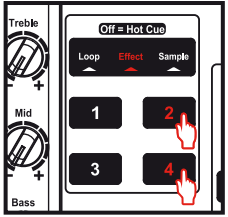

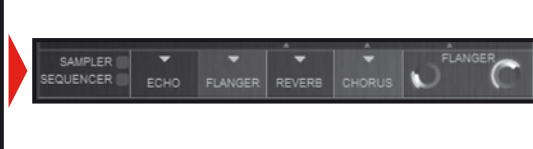

## 6.2 로딩되어 재생 중인 트랙에서 샘플 재생 **.**

버튼을 눌러서 **Sample**(샘플) 모드를 선택합니다.

한 개 또는 여러 개의 버튼을 눌러서 샘플을 시작합니다.

버튼의 백라이트 지속 시간은 다음과 같이 샘플 길이와 같습니다**.** 짧게**:** 드럼 두드리기와 같은 짧은 소리**,** 길게**:** 예를 들어 짧은 음악 샘플의 경우

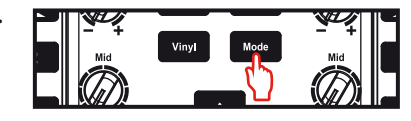

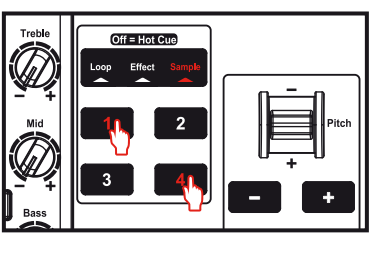

## 6.3 로드되어 재생 중인 트랙에서 루프 생성 및 재생

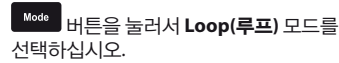

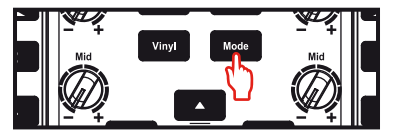

트랙을 재생 중일 때 버튼 1을 눌러서 루프 시작(또는 "루프 인" 포인트)을 만든 후에 루프의 끝( 또는 "루프 아웃" 포인트)을 표시하고자 하는 순간에 버튼 2를 누릅니다.

**DJUCED™** 에서 수직선**(1**줄 **= 1**비트**)** 및 재생 중인 음악을 이용해서 루프의 끝에 가장 적합한 위치를 결정합니다**.**

DJUCED™는 트랙의 일부를 루프로 재생합니다. 버튼 2를 눌러서 루프에서 나온 후 일반 재생으로 돌아갑니다.

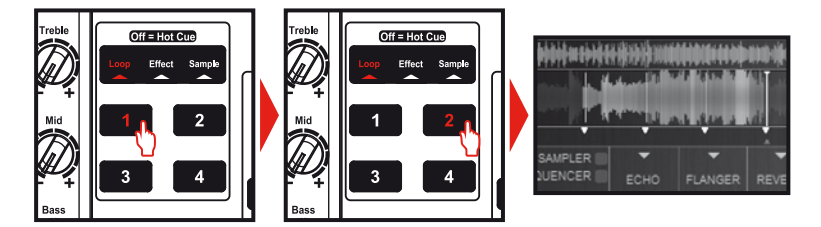

버튼 3을 누르면 루프 길이가 반으로 나눠지고, 버튼 4를 누르면 루프 길이가 2배가 됩니다.

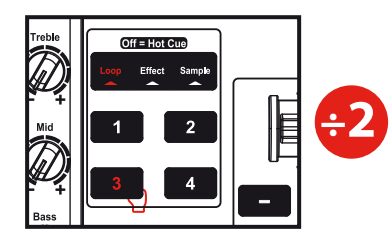

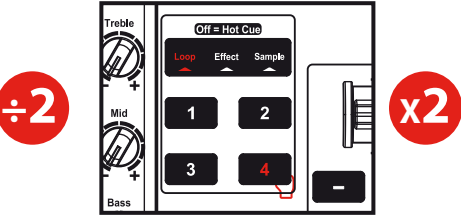

KR

7 - 큐 포인트 배치 8 - 재생목록 생성

### 큐 포인트란 음악 트랙에 위치시킬 수 있는 마커입니다**.** 큐 포인트를 이용해서 트랙 재생을 큐 포인트에서 시작할 수 있습니다**.**

7.1 예를 들면 , **Cue(** 큐 **)** 버튼을 눌러서 A 데크에 로딩된 트랙에서 큐 포인트를 배치합니다 .

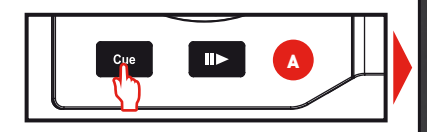

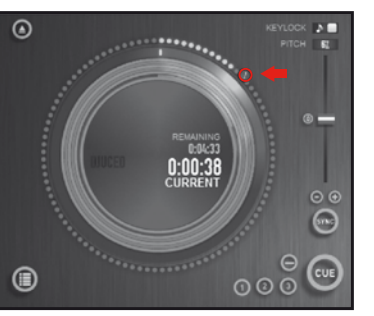

Hot Cue(핫큐)포인트라고 하는 마커를 최대 4개까지 배치할 수 있습니다.

7.2 세 개의 **Loop / Eect / Sample (** 루프 **/** 효과 **/** 샘플 **)** 모드 표시등 중 어느 것도 켜지지 않을 때까지 버튼을 누르십시오 . 이제 **Hot Cue(** 핫큐 **)** 모드가 되었습니다 .

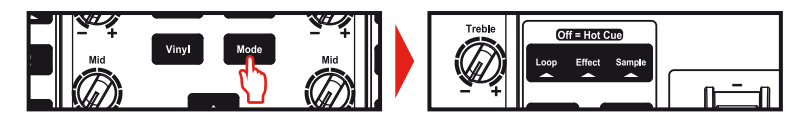

7.3 버튼 1 을 눌러서 Hot Cue( 핫큐 ) 1, 버튼 2 를 눌러서 Hot Cue( 핫큐 ) 2 등을 배치합니다 . 이 작업을 완료한 후 Hot Cue( 핫큐 ) 모드에 있는 경우 ( 루프 / 효과 / 샘플 모드의 3 개 표시등이 모두 꺼진 경우 ) 에는 버튼 1~4 중 하나를 누르기만 하면 트랙에서 해당 마커에 액세스할 수 있습니다 .

Cue 버튼을 누르면 트랙에서 마지막으로 있었던 큐 포인트부터 재생이 시작됩니다**.** 버튼을 클릭하면**(DJUCED™**의 경우**)** 큐 포인트가 삭제됩니다**.**

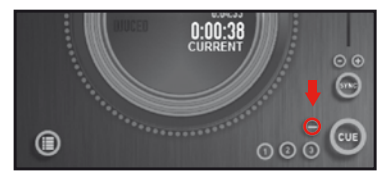

다음 버튼을 이용해서 재생목록에 추가하고자 하는 트랙 중 하나를 강조 표시합니다.

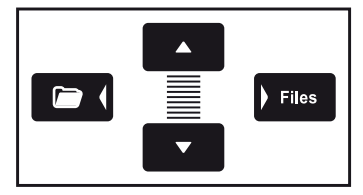

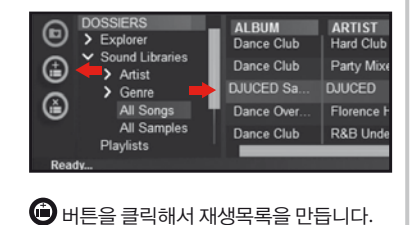

재생목록의 이름을 입력한 후,확인을

누르십시오.

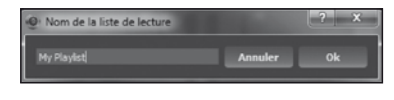

재생목록 폴더에 새 재생목록이 표시됩니다.

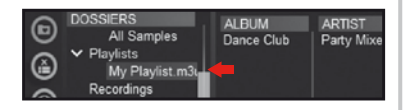

이러한 버튼을 이용해서 음악이 포함된 폴더로 돌아갑니다.

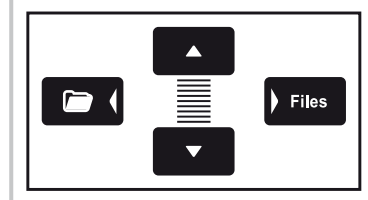

KR

**+ BDUCED™에서는 마우스를 사용해서 한 개**<br>- Attack E 개요 Hottle Hall Attack Hall Attack Hall Attack Hall Attack Hall Attack Hall Attack Hall Attack Hall Attack 이상의 트랙을 선택합니다.

> 컴퓨터 키포드에서 **SHIFT(**시프트**)** 키를 길게 눌러서 여러 개의 파일을 연속해서 선택할 수 있습니다**.** 앞에서 만든 재생목록**(**여기에서는 **"My Playlist")**에 선택된 파일을 끌어다 놓습니다**.**

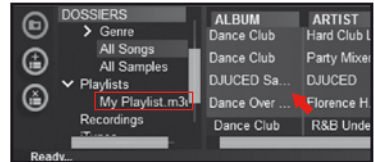